# Tracktion #TEqualiser USER GUIDE

TRACKTION COMPANY | www.tracktion.com

# **Credits**

Project Management: James Woodburn Programming: Roland Rabien, David Rowland Reverber8 Programming: Martin Eastwood User Interface Design: Sasha Radojevic Manual: Holger Steinbrink

# Table of Contents

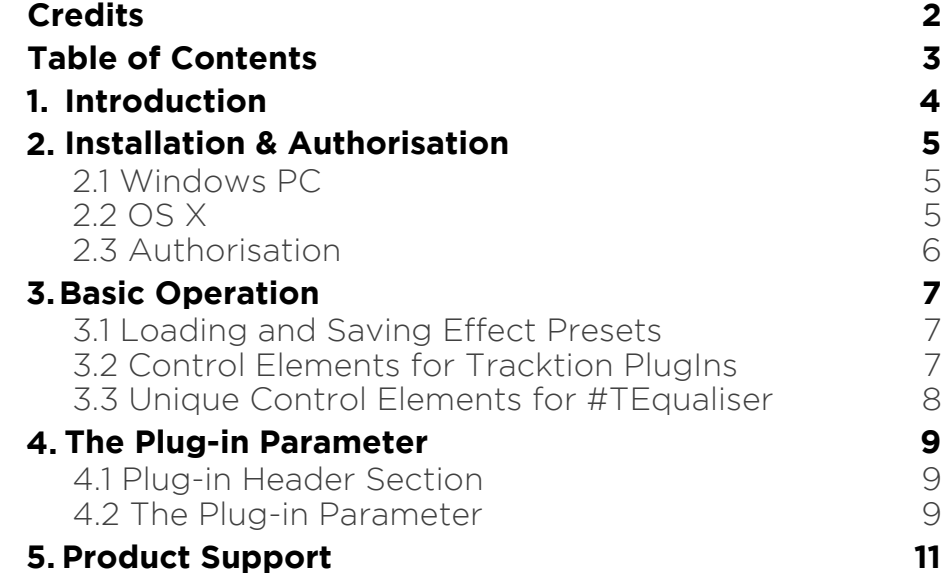

# 1. Introduction

Thank you for purchasing our #TEqualiser PlugIn from the Tracktion DSP Package.

The scalable #TEqualiser offers a five-band stereo equalizer with fully parametric bands as well as low/high shelf and pass bands and an included spectrum analyzer.

#TEqualiser features an easy-to-read graphic display that illustrates every band with lots of controls.

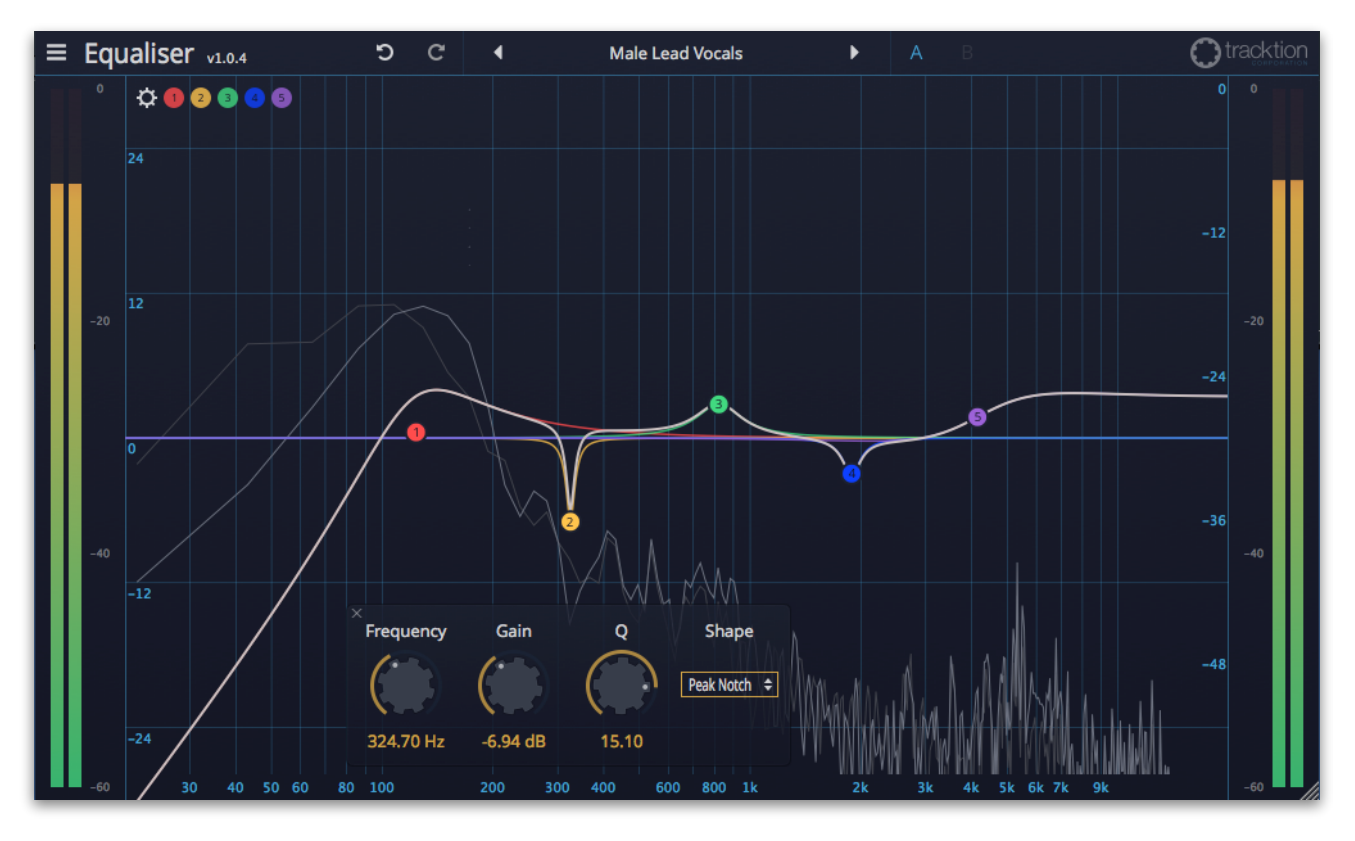

# 2. Installation & Authorisation

#TEqualiser can be installed and unlocked on up to 4 different computers with a single license.

### 2.1 Windows PC

✎ Please observe the system requirements of your host application! #TEqualiser runs within 32 bit as well as 64 bit host applications.

1. Refer to the folder where the downloaded #TEqualiser file is located.

2. Double click on the "install equaliser.exe" file. This launches the installation application.

3. Follow the on-screen instructions.

Installation location Windows:

VST 32-bit: C:\Program Files (x86)\VstPlugins\Tracktion\#TEqualiser.dll

VST 64-bit: C:\Program Files\Steinberg\VstPlugins\Tracktion\#TEqualiser (64 bit).dll

AAX 64-bit: C:\Program Files\Common Files\Avid\Audio\Plug-Ins \#TEqualiser.aaxplugin

### 2.2 OS X

1. Refer to the folder where the downloaded #TEqualiser file is located.

2. Double click on the "#TEqualiser.pkg" file. This launches the installation application.

3. Follow the on-screen instructions.

Installation location Mac:

AU: /Library/Audio/Plug-Ins/Components/#TEqualiser.component VST: /Library/Audio/Plug-Ins/VST/#TEqualiser.vst AAX: /Library/Application Support/Avid/Audio/Plug-Ins/ #TEqualiser.aaxplugin

### 2.3 Authorisation

#TEqualiser uses a software based copy protection and can only run without any restrictions with an activated license.

After installation, please load #TEqualiser as effect plug-in within your DAW. The plug-in is currently locked (a noise occurs periodically).

Click on the Unlock button in the top right corner of the plug-in window to open the authorisation window.

Click Unlock to start a 30 day trial, if you haven't purchased the plug-in. If you have purchased the plug-in it will become unlocked permanently.

Please enter your email address and password from Tracktion Marketplace and click on "Register" to unlock #TEqualiser permanently. You need an active internet connection for this procedure.

You can alternatively click on the "Offline Unlock" button, if your computer has no internet connection. Please follow the onscreen instructions.

After a successful authorisation, you can use #TEqualiser without limitations and full featured forever.

# 3. Basic Operation

## 3.1 Loading and Saving Effect Presets

To load an effect preset, simply click on the actual preset name to open a pop-up menu. Select the desired effect preset and click on it. Alternatively you can click on the left or right arrow symbol to switch for and back between the effect presets.

To save an effect preset, click on the actual preset name to open a popup menu. Here you can **Save** the actual effect preset directly into the plug-in's preset folder. Alternatively, you can choose **Save as…** to rename the actual preset before saving it.

A newly saved preset is appended to the end of the pop-up menu list. In the pop-up menu you can also **Delete** the actual preset. You can also open the preset folder (**Show presets folder**) in a separate window. This is perfect for backup your effect presets or exchange it with other users.

## 3.2 Control Elements for Tracktion PlugIns

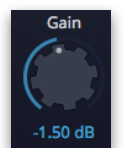

Sidechain

ᠼ

#### Dials

To set a value, click on the dial, hold down the mouse button and move the mouse up and down. A double click resets the parameter value to its default.

#### **Buttons**

A simple click on a button activates or deactivates its function. Buttons light up when they have been used.

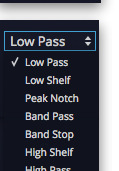

#### Pop-up Menus

Click on the corresponding slot to open a pop up menu where you can choose the desired parameter or function.

#### Slider

Click on the corresponding slider handle and hold it. Move your mouse to the left or the right to change the value.

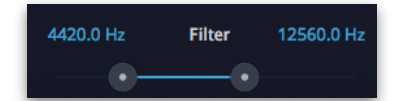

#### Value Fields

Click in a value field and move the mouse up or down to easily change the parameter value. Double click in a value field to enter the value via your computer keyboard.

7

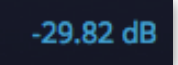

#### Graphical Elements

Click on the corresponding graphic and move the mouse vertical or horizontal to change settings.

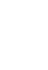

### 3.3 Unique Control Elements for #TEqualiser

#### Window Scaling

Click and hold in the lower right corner and move your computer mouse to resize the #TEqualiser window.

#### Context Menu

Right click on a filter band button to open a context menu with the following parameters: **Disable/Enable** the corresponding filter band, select the desired **Shape**, **Solo** the band to hear the removed/gained frequency range and finally **Remove** the filter band.

#### Overall Settings

Click on the gear symbol in the upper left corner to open an overlay window with additional functions:

- **Output Gain** sets the overall output gain of the plug-in. This is useful when using the Equalizer extensively because the overall volume is affected.
- **Solo Gain** sets the gain level for the solo function.
- **Analyzer Mode**: #TEqualiser offers a built-in spectrum analyzer. Here you can choose, if this analyzer is switched off (Off) or shows the signal before (Pre) or after (Post) the equalizer processing. You can also select Pre & Post to display the Pre and Post signal at the same time. In this case, two spectrum analyzer curves are displayed.

To close the overlay window, click on the cross symbol in the upper left corner.

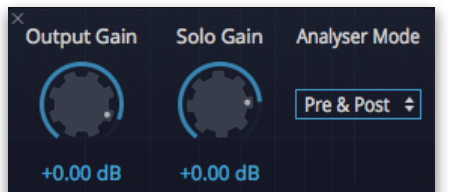

# 4. The Plug-in Parameter

#TEqualiser is divided into two sections which are described in detail within this chapter.

### 4.1 Plug-in Header Section

The Header section offers basic settings.

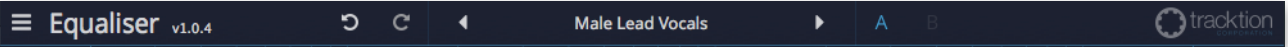

- Click on the three line symbol in the left section to open a pop-up menu, where you can choose between two **Colour Scheme**. Here you can also open a **Help** menu and the **About** box with more information about the plug-in and the version number.
- By clicking on the **Undo** and **Redo** symbol, you can undo/redo your last editing.
- Loading and saving presets is described in detail in chapter 3.1.
- Click on **A** or **B** to switch to the alternate effect setting B when setting A is active, and to setting A when setting B is active. This is an easy way to compare two different effect settings, make further adjustments or just go back to setting A. Settings A and B are saved with the effect preset.

### 4.2 The Plug-in Parameter

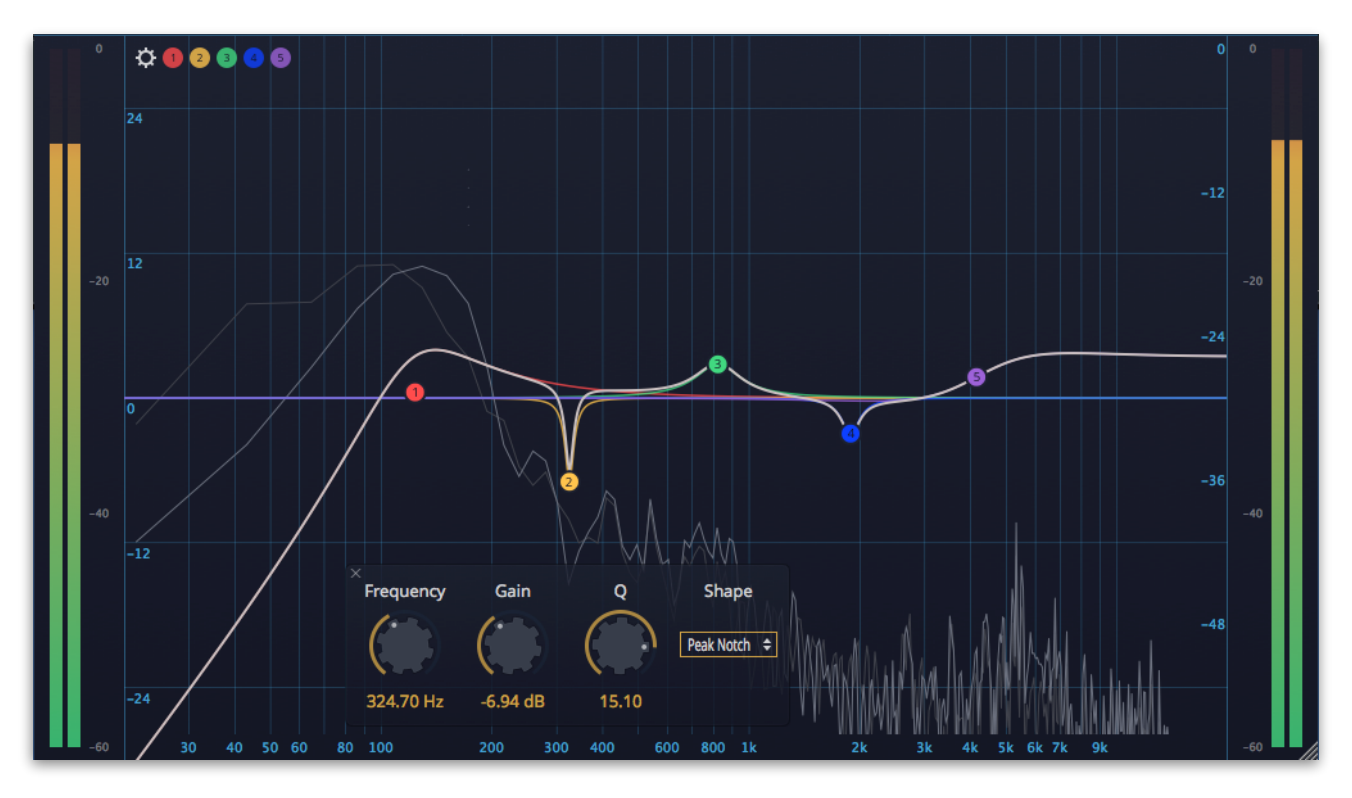

#### EQ Band Buttons

Click on an EQ band button to activate or deactivate the corresponding band. If activated, the button lits up. You can also click on the white line in the EQ window to add a new EQ band.

#### EQ Band Overlay Window

Click on an activated EQ band to open an overlay window with the following parameters:

**Frequency** controls the cutoff (Shelf/ Pass bands) or center (Bandpass, Peak

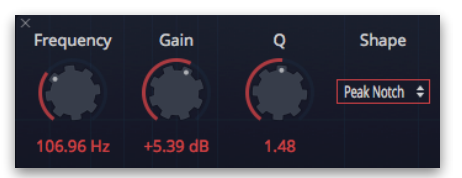

Notch) frequency of the corresponding band. Moving the dial to the left results in a lower frequency of the band's cutoff or center frequency, to the right increases it. To edit **Frequency** settings within the graphic, drag the desired button and move it to the left or the right to change.

- **Gain** (only available for Shelf and Notch bands) controls the gain boost or cut of the band. Clicking and moving the dial upwards increases the gain of the band, moving it downwards decreases it. To edit **Gain** settings within the graphic, drag the desired button and move it up or down.
- **Q** controls the quality or width of the band. When using a Peak Notch type, moving the dial upwards results in a narrower band, moving it downwards widens it. With the Shelf and Pass types, it emphasizes or attenuates the frequency band around the cutoff frequency. To edit **Q** settings within the graphic, drag the desired button and use your mouse wheel.
- **Shape** offers different filter types for the corresponding EQ band:
	- Low/High Pass filter types cuts the signal at the set **Frequency** point. **Q** emphasizes or attenuates the frequency band around this cut point.
	- Low/High Shelf filter types look like a normal or an inverted "S" and it sounds and works similar to a low or high pass filter with adjustable stop band attenuation or boost. **Q** adds an overshot and undershot to the shelf point.
	- Peak Notch looks like a normal or inverted bell and sounds and works similar to a band pass or notch filter, again with variable boost or attenuation and also with variable width (**Q**).
	- Band Pass works similar to a Peak Notch but reduces the frequency range left and right to the set **Frequency** with variable width (**Q**).
	- Band Stop works similar to a Band Pass but the frequency range is much more narrow.

To close the overlay window, click on the cross symbol in the upper left corner.

#### Analyzer

Shows the spectrum of the audio signal. In the overall settings you can define, which signal is graphically shown.

#### Input/Output Meter

Shows the input (left meter) and output (right meter) level of the audio signal.

# 5. Product Support

If you have any questions, please contact us by email:

[support@tracktion.com](mailto:support@tracktion.com)

Tracktion Software Corporation 23515 NE Novelty Hill Rd Suite B211-141 Redmond, WA 98053 USA www.tracktion.com

© 2016 Tracktion Software Corporation. All rights reserved.